# 5 Displaying Images with Image Manager

This chapter describes how Image Manager is used to control all aspects of image display, to manage image files, to open images in various formats, and to save images where changes occur. All MicroStation Descartes imaging tools require these capabilities of Image Manager as foundation tools.

# **Overview**

Image Manager provides a set of features for controlling the display of images and for managing Image files.

In this chapter, you will learn how to use the Image Manager dialog box to manage a list of images for each of the MicroStation views, especially with the following tools:

- Select Images/Active Image
- Images On
- Images Off
- Bring Images to Front
- Send Images to Back
- Fit Images to View
- Fit All Images to View
- Actual Image Resolution (1:1)
- Close Images
- Close All Images

You can copy a list of images from one view to others with the following functions:

- Apply To
- Apply To All

You will learn how to use various dialog boxes to create a new image, to open one or several images, to save images to files, and all functions for managing Image files such as:

- New Image
- Open Images
- Save Image
- Save Image As

Various properties of images can be displayed or edited with the following dialog boxes:

- General Image Properties
- Color Table Editor
- Image Location Editor
- Histogram Display

Finally, you will see how to set the view attributes with the View Image Attributes dialog box, which can be accessed from the Settings menu of Image Manager. With this dialog box (see ["View](#page-29-0)  [Image Attributes dialog box" on page 5-30\)](#page-29-0), you can decide which of the following capabilities are supported in each of the MicroStation views:

- Image Border (to graphically highlight selected images or the active image in a view)
- Images (to allow or inhibit the display of images in a view)
- Rotation (to allow images to display with a rotation in a view)
- Transparency (to allow or inhibit the transparency capability in a view)
- Translucency (to allow or inhibit the translucency capability in a view)

# <span id="page-2-0"></span>**Image Manager dialog box**

Images displayed with Image Manager are fully integrated into MicroStation. You can use MicroStation's drawing and annotation tools when images are open in any number of views, as well as any other MicroStation third party application.

Image Manager displays data in 2D with both 2D and 3D design files.

Image Manager can display various types of images, such as 1 bit monochrome images, gray scale images with up to 256 shades of gray, or color encoded images with up to 256 colors.

You can open images of various formats with an unlimited number of colors or gray shades. However, when you open such images, they will be converted to 256 color or 256 shade images. Several image formats are transparently supported. See ["Open](#page-18-0)  [Images dialog box" on page 5-19](#page-18-0).

In addition to the title bar (where the name of the current project is displayed, see "MicroStation Descartes Projects" on page 3-4), the Image Manager dialog box comprises two main parts:

- The menu bar, which is fully described in Chapter 4
- The image list box, occupying the lower part of the dialog box

You can resize the list box by dragging the bottom edge of the dialog box. You can display any number of lines of the list. The size of your screen is the only constraint for the maximum number of lines you can display.

When the number of images in a list is larger than the number of lines displayed, you can scroll up and down with the scroll bar.

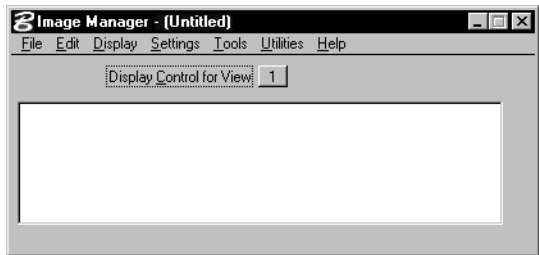

✍ The open/close status of the Image Manager dialog box is saved with a project.

*Image Manager dialog box Image list box—images of active view*

5

# **Managing image lists**

You can manage up to eight lists of images, one for each of the eight MicroStation views. The list box displays a list of images that belong to the current view. Any number of images can be included in a list. The same image can belong to several lists. Each individual image listed and displayed in a view can have a different resolution or a different color type.

You can consider the list of images as a stack seen downward from an upper position. Overlapping images can hide or be hidden by others. If images are moved upward or downward, or if more images are inserted in a stack, the corresponding view updates to reflect the new staking situation.

You can add existing images to a list with the Open Images dialog box, or create an image and add it to a list with the New Image dialog box. You can remove from a list by using the Close Images or the Close All Images commands or tools.

Images in a view can be turned off with the Images Off command, or turned back on with the Images On command. When off, the name of the image stays in the corresponding list, but the image does not display in this view. The "X" mark on the left of the image name means this image is on. An empty field indicates off. An image whose status is on is visible or likely to be displayed when you update or redraw a view. When you change the on/off status of an image, the corresponding view updates.

You can also control the transparency or translucency of individual images in a view (see ["View Image Attributes dialog](#page-29-0)  [box" on page 5-30](#page-29-0)). The "t" mark on the right of the image name in a list is for an image with transparency on. The "r" mark is for an image with translucency on.

The uppercase "R" indicates a Read-Only image.

✍ The lists of images are saved with a project. For each image in a specific view, the on/off visibility status and the Transparency/ Translucency parameters are also saved.

# **Assigning one view to the list box**

Only one list can be controlled at a time. You can choose the target view from the Display Control for View option menu. Only the MicroStation views that are open can be accessed from this option menu at a given time. The Display Control for View option menu displays the number of the view that is active. The list box

under this option button displays the list of images that belong to this view.

# **Applying a list of images to other views**

Choose the following items from the Display menu to apply a list of images to other views. After a list is copied to another view, it can be managed as an independent list.

## **Apply to…**

Copies the present list of images into the list of another view or other views. Choose this option to open the Apply to dialog box and select the destination views by turning on the corresponding check buttons. You can only access open MicroStation views with this dialog box.

*Applies to specific views the content of the active view. The active view is set by Display Control for View option.*

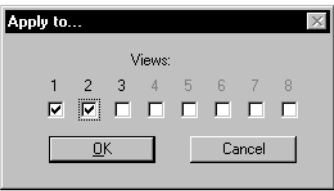

# **Apply to All**

Copies the present list of images into the lists of all other open views.

The Apply to and the Apply to All options overwrite the destination lists. If you have not saved your lists in a project, be careful when using these features.

# **Contrast/Brightness controls**

Contrast/Brightness control can be accessed either from the Image Manager > Display menu or, when working in the "dcartes" workspace, from the File > Image Display menu. To move the control, click on the dot and keep the data button depressed. Moving the dot modifies the Contrast or Brightness for the selected image. You can also move the dot by choosing a point on the circle and taking a data point. the dot moves to the position of the data point.

✍ Contrast/Brightness settings do not affect the image file and are not saved in a project.

# <span id="page-5-0"></span>**Opening images**

To open one or more images in a view, choose Open from the File menu or select the Open Images tool in the Image File tool box, and use the Open Images dialog box (see ["Open Images](#page-18-0)  [dialog box" on page 5-19\)](#page-18-0).

## **Creating new images**

To create a new image and add it to a view, choose New from the File menu or select the New Image tool in the Image File tool box (see ["New Image dialog box" on page 5-17\)](#page-16-0).

# **Selecting images**

When you open one or more images in a view, or when you create a new image in a view, they are added to the corresponding list and become selected.

You can manually select or deselect one or more images from the list of the active view, or from the view itself.

Selected images are highlighted in two ways:

- The lines corresponding to the selected images in the list box are highlighted the usual way.
- The selected images in the corresponding view are displayed with a solid border.
- ✍ You can have any number of images (including none) selected at one time in each view.

## ➤ **To select one image from a list**

1. Click the name of an image in the list box.

The selected image is highlighted in both the list and the corresponding view. All other images are then deselected.

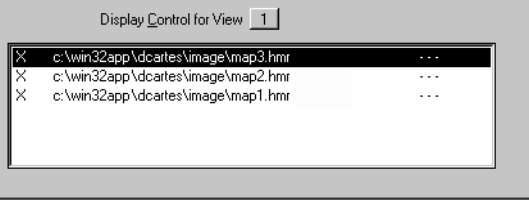

✍ Selecting an image is useful for checking which image corresponds to which file name, since both the list and the view will show the highlighted image.

#### ➤ **To select one image in a view**

- 1. In the Image Control tool box, select the Select Images / Active Image tool.
- 2. Click the image you want to select in the appropriate view. The selected image is highlighted in both the view and the corresponding list. All other images are then deselected.

## ➤ **To select several consecutive images from a list**

- 1. Click the name of the first image in the list box.
- 2. Hold down the <Shift> key and click the name of the last image.

The first image, the last image, and all names in between will be selected.

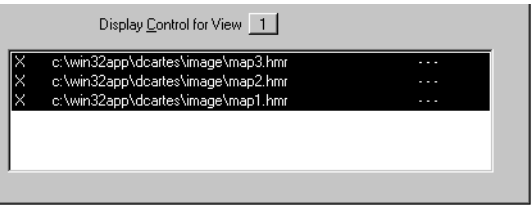

## ➤ **To select additional images from a list**

1. Hold down the <Ctrl> key and click the names of the images you want to select.

The selected images are highlighted one by one in both the list and the corresponding view. If you control-click names which are already highlighted, they are deselected.

## ➤ **To select additional images in a view**

- 1. In the Image Control tool box, select the Select Images/Active Image tool.
- 2. Control-click the images you want to select. (Control-click means to hold down the <Crtl> key while clicking the Data button.)

The selected images are highlighted in both the view and the corresponding list. If you control-click images which are already selected, they are deselected.

#### <span id="page-7-0"></span>➤ **To deselect images**

1. Hold down the <Ctrl> key and click the names of the images you want to deselect in the list box.

OR

- 1. In the Image Control tool box, select the Select Images / Active Image tool.
- 2. Control-click the images you want to deselect. (Control-click means to hold down the <Crtl> key while clicking the Data button.)

#### ➤ **To deselect all images in a view**

- 1. Click in the list box on any name to deselects all names but that one.
- 2. Deselect this name with a control-click.

OR

- 1. In the Image Control tool box, select the Select Images / Active Image tool.
- 2. Click where there is no image in the appropriate view. All image are deselected in this view.

# **Choosing the active image**

The active image is the one that can be edited or used. More generally, it is used by all functions that are likely to modify any aspect of an image: the description, the location, the color table, the transparency or translucency parameters or status, or the image pixels as such.

Here are the functions and utilities that apply only to the active image:

- The Save and Save As commands
- The image properties commands
- Contrast Stretch
- Density Slicing
- Image Channels
- Transparent Colors
- Translucent Colors

Most tools from the following tool boxes apply only to the active image:

- Clean Up
- Color Filter
- Copy / Paste
- Erase
- Image Transform
- Local Transform
- Paint
- Text / Cells
- Undo / Redo
- **Vectorize**

The active image provides its color lookup table for all displayed views.

You can choose the active image from one of the lists of images, or graphically from a view.

The active image is highlighted in two manners:

- The name of the active image is written with the element highlight color in the list box. If the active image is selected, the line corresponding to the active image in the list box is highlighted in the element highlight color.
- The active image is displayed in the corresponding view with a dashed border with the element highlight color around it.
- ✍ To change the Element Highlight Color, use the Color page of the Design File Settings dialog box that you can access by choosing Design File from the Settings menu of MicroStation.
- ✍ You can have a maximum of one active image at a time for all views.

✍ In a situation where:

- Only one view is open;
- Only one image is loaded or there is only one image selected; or
- No image is already set as active;

all editing tools automatically make an image active. Otherwise, if there is no active image when you try to use an editing tool, you are notified.

#### ➤ **To choose the active image from a list**

- 1. Double-click the name of an image in the list box. OR
- 1. Select an image in the list box.
- 2. Choose Set Active Image from the Edit menu.

The active image is highlighted in all lists and all views where it is present.

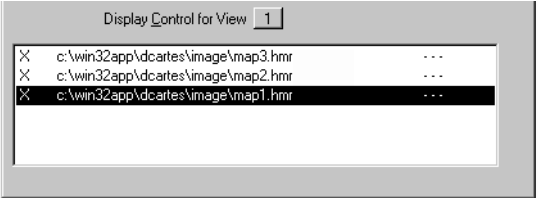

#### ➤ **To choose the active image in a view**

- 1. In the Image Control tool box, select the Select Images / Active Image tool.
- 2. Double-click the image you want to set as active in the appropriate view.

The active image is highlighted in all views and all lists where it is present.

#### ➤ **To choose no active image**

- 1. Double-click the name of the active image in the list box. OR
- 1. In the Image Control tool box, select the Select Images / Active Image tool.
- 2. Double-click where there is no image in any view.

## **Moving images forward or backward**

One or more images can be moved together to the top of the list (or stack) of images, or to the bottom.

5

## ➤ **To bring a selection of images to the front of a view**

- 1. Choose the appropriate view with the Display Control for View option menu.
- 2. Select one or more images in the list or graphically in the corresponding view.
- 3. Choose Bring to Front from the Display menu.

or

In the Image Control tool box, select the Bring Images to Front tool and identify the target view.

All the selected images move to the top of the list, in the same order as they were originally displayed.

## ➤ **To bring individual images to the front of a view**

- 1. Deselect all images in the appropriate view.
- 2. In the Image Control tool box, select the Bring Images to Front tool.
- 3. Identify the view where you want to move images.
- 4. Identify the images you want to move by clicking on them in this view.

All identified images move one by one to the top of the stack and to the top of the corresponding list.

## ➤ **To send a selection of images to the back of a view**

- 1. Choose the appropriate view with the Display Control for View option menu.
- 2. Select one or more images in the list or graphically in the corresponding view.
- 3. Choose Send to Back from the Display menu.

or

In the Image Control tool box, select the Send Images to Back tool and identify the target view.

All the selected images move to the bottom of the list, in the same order that they were originally displayed.

## ➤ **To send individual images to the back of a view**

- 1. Deselect all images in the appropriate view.
- 2. In the Image Control tool box, select the Send Images to Back tool.
- 3. Identify the view where you want to move images.
- 4. Identify the images you want to move by clicking on them in this view.

All identified images move one by one to the bottom of the stack and to the end of the corresponding list.

## **Turning images on or off**

One or more images can be turned on or off at the same time.

#### ➤ **To turn on images**

- 1. Select one or more images, either graphically in a view or in the corresponding list.
- 2. Choose Images On from the Display menu.

All the selected images will be turned on (if they were already on, they remain unchanged).

#### ➤ **To turn off images**

- 1. Select one or more images, either graphically in a view or in the corresponding list.
- 2. Choose Images Off from the Display menu.

All the selected images will be turned off (if they were already off, they remain unchanged).

# **Inspecting or editing image properties**

With the File > Properties sub menu, you can explore, display or change various properties of images. All Properties functions apply to the active image.

## ➤ **To display the general properties of an image**

- 1. Choose the desired image as active, either graphically in a view or in the corresponding list.
- 2. Choose Properties from the File menu.

3. Choose General from the Properties sub menu.

The General Image Properties dialog box displays with the general properties of the active image. When you finish inspecting the properties, click Done.

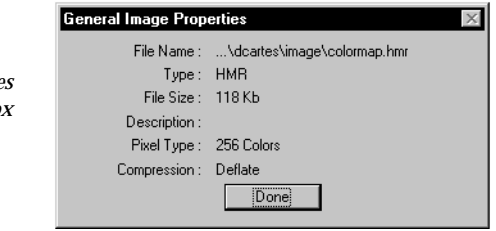

#### ➤ **To display or change the color table of an image**

- 1. Choose the desired image as active, either graphically in a view or in the corresponding list.
- 2. Choose Properties from the File menu.
- 3. Choose Color Table from the Properties sub menu. The Color Table Editor dialog box opens and you can inspect or modify the color table of the active image. See "Color Table Editor dialog box" on page 6-5.

## ➤ **To display or change the location of an image**

- 1. Choose the desired image as active, either graphically in a view or in the corresponding list.
- 2. Choose Properties from the File menu.
- 3. Choose Location from the Properties sub menu.

The Image Location Editor dialog box opens and you can inspect or modify the georeference parameters of the active image. See ["Image Location Editor dialog box" on page 5-27.](#page-26-0)

## ➤ **To display and explore the histogram of an image**

- 1. Choose the desired image as active, either graphically in a view or in the corresponding list.
- 2. Choose Properties from the File menu.
- 3. Choose Histogram from the Properties sub menu.

The Histogram Display dialog box opens and you can explore the histogram of the active image. See "Histogram Display dialog box" on page 6-2.

*General Image Properties* dialog bo

## **Fitting images to a view**

You can fit one image, a selection of images, or all images to a view at a time.

#### ➤ **To fit a selection of images to a view**

- 1. Choose the appropriate view with the Display Control for View option menu.
- 2. Select one or more images in the list or graphically in the corresponding view.
- 3. Choose Fit Images to View from the Display menu.

or

In the Image Control tool box, select the Fit Images to View tool and identify the target view.

All data in the specified view displays at a new scale, in such a manner that all the selected images fit within the extent of this view.

## ➤ **To fit one individual image to a view**

- 1. Deselect all images in the appropriate view.
- 2. In the Image Control tool box, select the Fit Images to View tool.
- 3. Identify the target view.
- 4. Identify the image you want to fit by clicking on it in this view.

All data in the specified view displays at a new scale, in such a manner that the selected image fits within the extent of this view.

## ➤ **To fit all images to a view**

- 1. Select the appropriate view with the Display Control for View option button.
- 2. Choose Fit All Images to View from the Display menu. OR
- 1. In the Image Control tool box, select the Fit All Images to View tool.
- 2. Turn ON or OFF the Fit All Images and Design elements from the Tools Settings.

3. Identify the view where you want to fit images by clicking on this view.

All data in the specified view displays at a new scale, in such a manner that all the images fit within the extent of this view.

# **Displaying an image in full resolution**

With the Actual Resolution (1:1) item, you can display an image at full resolution and impose the corresponding scale to the view.

## ➤ **To display an image at 1:1 resolution**

- 1. Select one (and only one) image, either graphically in a view or in the corresponding list.
- 2. Choose Actual Resolution (1:1) from the Display menu.

or

Select the Actual Image Resolution (1:1) tool from the Image Control tool box.

OR

- 1. Deselect all images in the appropriate view.
- 2. In the Image Control tool box, select the Actual Image Resolution (1:1) tool.
- 3. Identify the target view.
- 4. Identify the desired image by clicking on it in this view.

All data in the specified view updates at a new scale, in such a manner that the selected image displays at full resolution in this view.

# **Saving images**

You can save changes that were made to the active image or save the active image under a new name.

## ➤ **To edit an image and save changes**

- 1. Choose the active image, either graphically in a view or in the corresponding list.
- 2. Use any editing tool to modify this image (for instance, speckle removal).

3. Choose Save from the File menu.

The active image is saved as it is now, with the same properties, the same name and in the same file.

#### ➤ **To save an image under a new name**

- 1. Make the desired image active, either graphically in a view or in the corresponding list.
- 2. Choose Save As from the File menu.
- 3. Use the Save As dialog box to specify the new parameters.

The active image is saved with the parameters specified in the Save As dialog box, in a new file, and with a new name.

## **Closing images**

One or more (or all) images can be closed at the same time. For each image that changed, you are asked if you wish to save the changes.

#### ➤ **To close a selection of images**

- 1. Select one or more images, either graphically in a view or in the corresponding list.
- 2. Choose Close from the File menu.

All the selected images are removed from the current view and their names are removed from the corresponding list.

#### ➤ **To close all images in all views**

1. Choose Close All from the File menu.

All images will be removed from all views and their names are removed from all the lists.

# <span id="page-16-0"></span>**New Image dialog box**

Used to create a new HMR image. When you create an image, its name is added to the top of the Image Manager image list for the active view and it is set to on. The image displays in the active view, assuming that *Images* is turned ON in the View Image Attributes dialog box.

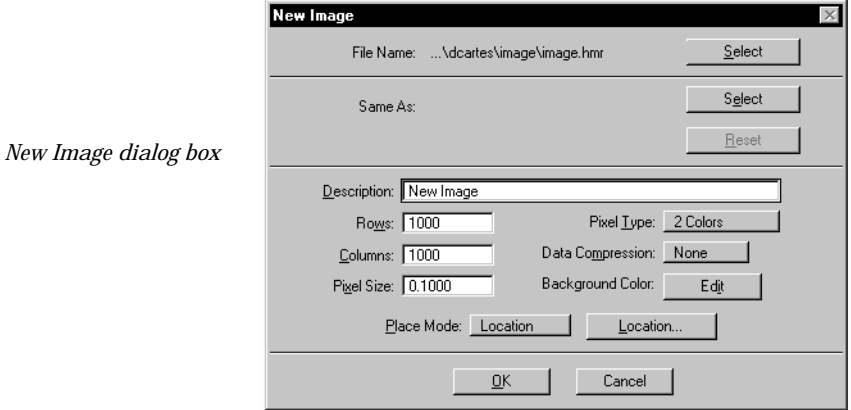

# **File Name**

Used to specify and display the name of the HMR image file. To select the output file, click Select on the right and use the standard MicroStation file selection dialog box.

#### **Same As**

Used to specify and display the name of an existing HMR image that you want to use as a template for a new image. To select the template image file, click Select.

The parameters of the image display in the appropriate text boxes, where you can edit them.

If you edit parameters, you can reset all the parameters of the template image by pressing the Reset button.

## **Pixel Type**

Used to specify the type of the new image. The options are 2 Colors and 256 Colors.

#### **Data Compression**

Used to choose between None, PackBits, CCITT3, CCITT4, and Deflate data compression options.

#### **Background Color**

Used to specify and display the background color for the new blank image. To select or define the color, click on the Edit button.

#### **Description**

Used to enter and edit a short description for the image (up to 128 characters).

#### **Rows and Columns**

Used to specify the size of the new HMR image in rows (number of lines) and columns (number of pixels per line).

A Lock box appears on the right when Interactive is chosen from Place Mode. It can be used to lock both Rows and Columns once desired values are entered. When this lock is on, the corresponding parameters cannot be changed during the Interactive Place process.

## **Pixel Size**

Used to specify the size of each pixel of the image, in working units.

## **Place Mode**

Used to choose the way the extent of the new image will be placed. The options are Interactive and Location.

If you choose Location, the Location button becomes available and you can place the image extent by using the ["Image Location](#page-26-0)  [Editor dialog box" on page 5-27](#page-26-0).

If you choose Interactive, you can place the image extent by defining a rectangle interactively in a view. The locks connected with Rows and Columns or Pixel Size govern the place mechanism, as follows:

- As long as both locks are off, the interactive mechanism is not available.
- If only Rows and Columns are locked, clicking OK starts the interactive mechanism. The rectangular extent is defined with two data points. The numbers of rows and columns are preserved, as well as the aspect ratio of the image. The pixel size is modified to fit the rectangle. The new image is created after the second data point is entered.
- If only Pixel Size is locked, clicking OK starts the interactive mechanism. The rectangular extent is defined with two data points. The pixel size is preserved. The numbers of rows and

columns are modified accordingly. The new image is created after entering the second data point.

<span id="page-18-0"></span>If both locks are on, clicking OK starts the interactive mechanism. The place command then becomes a move. The image extent is displayed in outline form and can be moved with the cursor. Entering a data point creates and places the new image.

#### **Location**

Used to open the Image Location Editor dialog box. (See ["Image](#page-26-0)  [Location Editor dialog box" on page 5-27](#page-26-0).)

## **OK**

Click OK to close the dialog box and create the new blank image with the specified parameters, or to place the new image interactively and create it.

## **Cancel**

Click Cancel to close the New Image dialog box and not create a new image.

# **Open Images dialog box**

The Open Images dialog box is used to open one or more images in one or more views at a time. When images are opened, their names are added to the top of the image list for the specified views. They are selected, marked on, and displayed in the specified views.

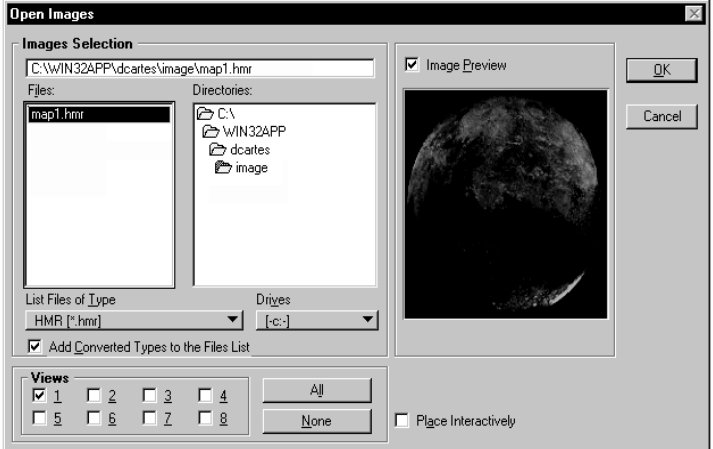

*Open Images dialog box*

- ✍ If images do not display as expected in a view, do the following:
	- Make sure the Images check box is turned on in the Image View Attributes dialog box;
	- Select the Fit Images to View tool and identify the view.

#### **Image Selection**

This group is used to choose a disk, a directory, the type of images to be listed, and to select one or more images to be opened.

#### **Drives**

Used to choose the disk where images are stored.

#### **Directories**

Used to choose the path to access the images.

#### **List Files of Type**

Use this option menu to see the list of all image formats or types that are supported by Image Manager. Choose a format or a type and all corresponding images in the specified disk and directory are listed in the Files list box.

#### **Add Converted Types to the Files List**

When off, the only options present in the List Files of Type option button are:

- HMR (\*.hmr)
- All Files  $(**)$

When on, all other supported formats are added in the List Files of Type option button.

For better performance at all levels, it is recommended that you use the HMR format. See "Image File Type Issues" on page 3-16.

#### **Files**

Use this list box to highlight one or more image names at a time.

To select an image name, click its name in the list box (this deselects all other names).

To select additional names, hold down the <Ctrl> key and click the names of the images you want to select.

To select consecutive names, hold down the <Shift> key and click the names of two images. These names and all names in between are selected.

To deselect images, hold down the <Ctrl> key and click the names of the images you want to deselect in the list box.

#### **Views**

Turn on the check box of the view or views where images will be opened.

The current view of Image Manager is proposed. Check the individual buttons or use the None or All buttons to turn toggles on or off.

## **OK**

When you press OK, all images with their names highlighted in the File list box open in each of the specified views.

## **Image Preview**

When on, a preview of an image is displayed in the Preview box as soon as its name is selected in the Files list box. If more than one name is selected at a time (for example by holding the <Shift> or the <Ctrl> keys), the last selected image is previewed. Actually, it is the one whose name displays in the box just above the Files list box.

## **Place Interactively**

This toggle is inhibited and turned off when more than one image is highlighted in the Files list box.

When it is ON and you click OK, you start the interactive mechanism to place and open the selected image. You are prompted to place the image interactively by defining a rectangular extent with two data points. The numbers of rows and columns are preserved, as is the aspect ratio of the image. The pixel size is modified to fit the rectangle. The image opens after entering the second data point.

After interactively placing an image, as in previous versions, the image is surrounded by handles (see figure 1). It is then possible to shape (move, scale, rotate the image and change affinity angle) the image by selecting and moving the appropriate handle(s).

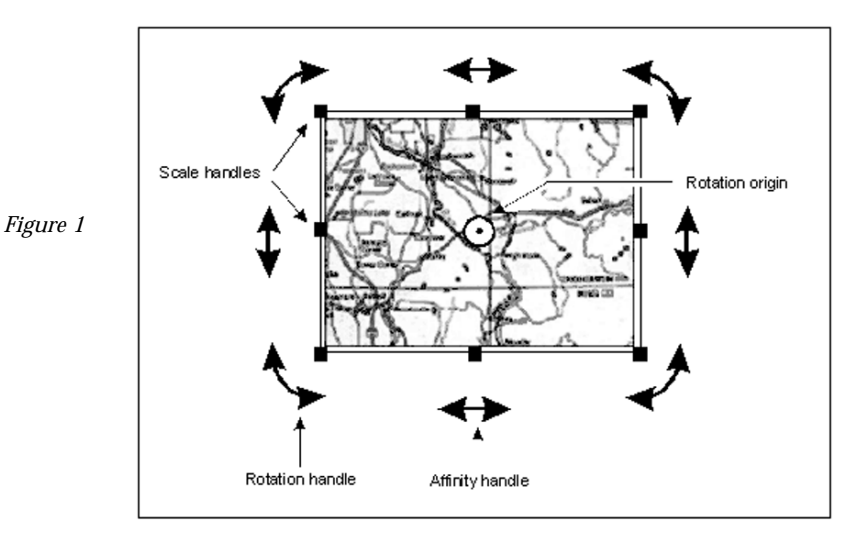

To select a handle move the cursor over the handle and click the data point button. Once a handle is selected, the image can be shaped by moving the pointer. A rubberband outline is drawn to show the new shape of the image as the handle is moved. Click the data button again to end the shaping and the image will be updated.

- ✍ To release a handle (cancel), simply select *Reset*.
- ✍ The Undo/Redo feature stores the operation for each handle. Therefore, if an image is modified by using two handles, two Undo or Redo operations are necessary to revert the image to its original state.

As shown in figure 1 (above), multiple handles are available to shape the image. There are standard handles that allow scaling, as well as affinity, rotation and origin handles.

#### **Scaling Handles**

There are eight scaling handles. These handles are recognized by the squares appearing around the edge of the image. Scaling Handles are positioned at the corners, sides and top of an image. When manipulating these handles, the image scales about the Origin Handle.

5

#### **Rotation Handles**

There are four rotation handles. These handles are recognized by the arc shape and double ended arrows. Rotation Handles are positioned at the corners of an image. When manipulating these handles, the image rotates about the Origin Handle.

#### **Affinity Handles**

There are four Affinity handles. These handles are recognized by the straight double ended arrows. Affinity handles are positioned at the center on the side edges of an image. When manipulating these handles, the opposite image edge remains unchanged and the three other edges are moved according to the handle's new position.

#### **Moving the Image**

The image may be moved by positioning the pointer anywhere over the image and clicking the data button. The image is then attached to the pointer and displayed as an outlined rubberband. Position the outline at the new location and enter a data point to confirm the new position. The image will be updated and displayed at its new position.

## **Tools Settings Fields**

The tool settings dialog box for the Open Image Interactively feature displays fields for:

- The image origin
- Pixel size or scale factor
- Rotation
- Affinity

Figure 2 highlights the new fields available in each mode, Pixel Size and Scale Factor.

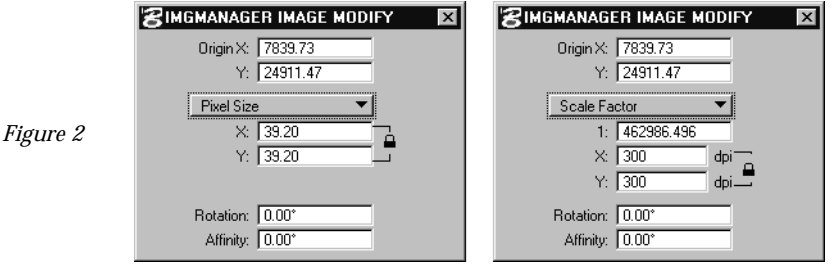

*Pixel Size Options Scale Factor Options*

The fields at the beginning of the Place Interactively process display the original settings for the image being opened/placed. As a handle is moved, the values displayed in these fields are updated to reflect the position of the handle, therefore providing you greater control. It is also possible to directly key in the values instead of using the handles.

✍ Each keyed in value is considered by the Undo/Redo buffer as one Undo/Redo operation.

#### **Tools Settings > Scale Factor**

The option button of the tool settings allows two choices, Pixel Size and Scale Factor. Previous versions allow the image to be scaled by specifying a Pixel Size. MicroStation Descartes Version 7 offers a new method of scaling by specifying a Scale Factor. When Scale Factor is selected, the Tools Settings dialog box displays as shown in Figure 2 under Scale Factor Options. By using the scale of the image and the DPI the image was scanned at, the Pixel Size will be automatically calculated and applied.

The following equations is used to establish the relation between the Pixel Size VS, the Scale Factor, and Scan DPI:

Pixel size in  $X = (1 / \text{dpi in X}) * \text{scale factor}$ Pixel size in  $Y = (1 / \text{dpi in Y}) * \text{scale factor}$ 

✍ It should be noted that the Pixel Size lock is synchronized with the Scanning Resolution lock. In other words, when the Scale Factor is "locked," the Scan Resolution is also "locked."

However, when executing interactive placements and scales, using handles the following guidelines and restrictions should be observed:

- Always modify the scale factor setting.
- Since "non square" pixels are supported, it is possible to change only one axis when the lock is opened.

In such case, the scale factor reflects the interactive scale, and for consistency reasons, the scanning resolution is changed for the other axis.

- The lock is in position when the pixel is square. This is a default setting.
- When scaling an image "proportionally" (with the corners scale handles or with the edge scale handles when the lock is closed), the scale factor is changed.
- When scaling the image "not proportionally" (with the edges scale handles when the lock is opened), the scale factor is

5

changed based on the axis that has been modified and the dpi is changed for the other axis.

✍ If an image has no georeference, you will be asked if you want to place the image interactively.

# **Save As dialog box**

Used to save the active image under a new name. The name of the new image replaces the old file name in the Image Manager image list for the active view.

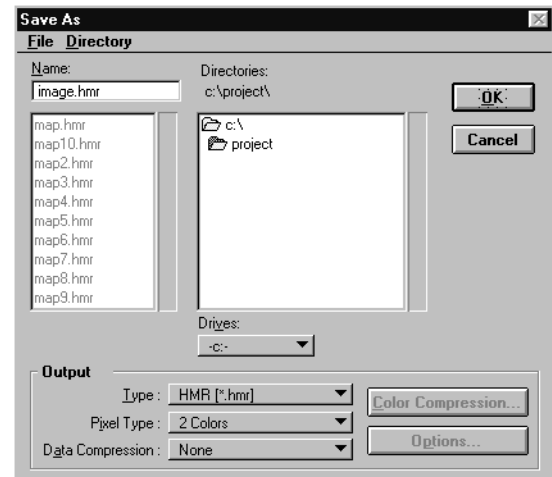

*Save As dialog box*

The Save As dialog box allows you to convert the active image into any format and type before saving it to disk.

#### **Drives**

Used to choose the disk where the output image will be stored.

#### **Directories**

Used to choose the path where the image will be saved.

#### **Name**

Use this box to enter a new name.

#### **Output**

This group is used to specify how you want to save the active images. See Output, on page 14-2, for comparison.

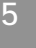

#### **Type**

Used to specify the generic format for the output image (for example, HMR, TIFF, etc.). The list of available formats is given in the Image File Formats Table (see "Image File Formats Table" on page 15-10).

## **Pixel Type**

Used to specify the specific format, or color mode, for the output image. The list of available types is adjusted to each format, as you can see in the Image File Formats Table (see "Image File Formats Table" on page 15-10).

## **Data Compression**

Used to specify the type of compression to be used for the output image (for example, Deflate, PackBits, CCITT3). The list of available compression types is adjusted to each format, as you can see in the Image File Formats Table (see "Image File Formats Table" on page 15-10).

## **Options**

When more parameters need to be specified, this button becomes available and opens a specific dialog box for this purpose. For example, if you choose a TIFF format for the output, you have the option to tile the image. The list of available options is given in the Image File Formats Table (see "Image File Formats Table" on page 15-10).

## **Color Compression**

Used to open the Color Compression Setup dialog box (see "Color Compression Setup dialog box" on page 6-16). This button is not accessible if either the input image or the output image are two-color.

Use the Color Compression Setup dialog box to specify the maximum number of colors or gray levels, and the color compression encoding key to be used.

## **OK**

When you press OK, the active image will be converted and saved into the format or type you specified in the Output group.

# <span id="page-26-0"></span>**Image Location Editor dialog box**

When opened from the Location item of the File > Properties menu, this dialog box is used to enter, edit, or review location parameters contained in the header of the active image. You can also access this dialog box from the New Image dialog box. In both situations, the file name of the specified image displays in the title bar of the dialog box.

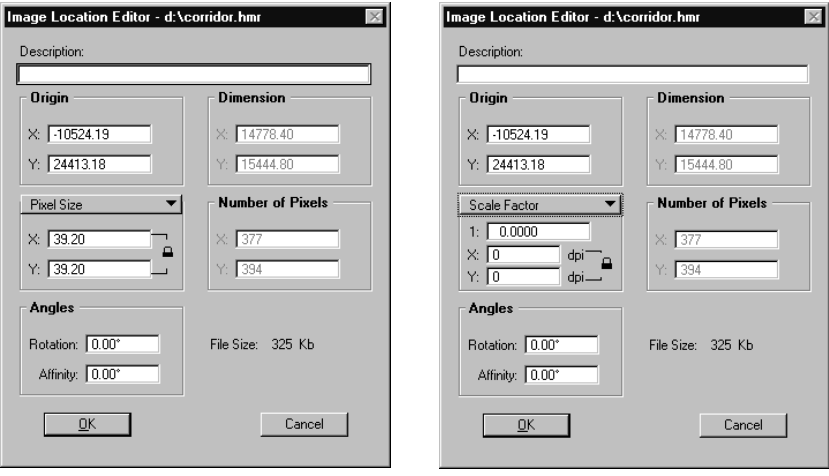

*Figure 3 Figure 4*

## **Description**

Use the Description field to enter a short description of the image (up to 128 characters).

## **Origin**

Use the X and Y fields to enter, edit, or review the origin of the image, according to the specified system of Cartesian coordinates for the image. The X and Y values are the coordinates of the lower left corner of the image, in working units. These fields can be edited and are independent of all other fields.

## **Dimension**

The Dimension is the size or area of the image in the specified system of coordinates for the image. The X and Y values are given in working units.

If the image exists, you can review but not edit these parameters. If you change the pixel size, the image dimension values are adjusted accordingly (equal to the pixel size times the number of pixels - in X or Y).

If the image does not exist, the Dimensions box can be used to enter the X and Y image dimensions. Then, the number of pixels is adjusted accordingly in X and Y, but the pixel size remains unchanged. If you change the pixel size, the image dimensions remain unchanged. If you change the number of pixels, the image dimensions adjust. Since the image dimension value in X or Y is always equal to the pixel size times the number of pixels and since this number is an integer, the X and Y dimensions adjust automatically to the nearest values that agree with the equation.

#### **Pixel Size**

The field displays the size of each pixel of the image, in working units. You can edit it but it never adjusts automatically.

In normal editing mode, use the Pixel Size box to review or to edit this parameter. If you change the pixel size, the image dimensions adjust automatically and the number of pixels remains unchanged.

When creating a new image, use the Pixel Size box to enter or edit this parameter. If you change the pixel size, the number of pixels in X and Y adjust automatically and the image dimensions remain unchanged, except for the small adjustment explained above.

The pixel size that you enter should be carefully calculated and you must consider the scale of the imagery as well as the resolution of the scan. The pixel size is expressed in the Working Units that you have defined in MicroStation. In order to compute the pixel size, you must know the scale of imagery (i.e., 1:5000) and the scan resolution of one pixel (i.e., 1/300 inch if the scan resolution is 300 dpi, or 84.6 Micron).

#### ➤ **To compute the pixel size for square pixels**

- 1. Scale of Imagery x Scan Resolution of a Pixel = Pixel Size. For example, if the scale is 1:5000 and the scan resolution is 300 dpi, then 5000 x  $(1/300) = 16.66$  inches.
- 2. Convert the pixel size from the scanning unit to the proper Working Units (master:sub:positional). If Master Units are Feet, Subunits are Inches, and there are 100 Positional Units per Inch, then 16.66 inches = 1 MU:4 SU:66 PU or 1:4:66.

#### **Scale Factor**

Use the Scale Factor option as an alternative to the Pixel Size option. In this mode, the pixel size is automatically calculated. In this mode, you must know the scale of the raster document and the resolution at which it was scanned. By entering these two

5

variables, the image will be properly scaled where the pixel size will be calculated using the values entered for Scale and Scanned Resolution.

#### **Number Of Pixels**

Displays the size of the image in columns (X value) and rows (Y value). The X and Y values are integers.

In normal editing mode, use the Number of Pixels box to review the parameters. You can edit other fields here as well.

When creating a new image, use the Number of Pixels box to enter or edit the number of columns and rows required for the new image. Then, the image dimensions adjust accordingly in X and Y, but the pixel size remains unchanged.

If you change the pixel size or the image dimensions, the number of pixels adjusts accordingly. It is always equal to the nearest integer approximating the image dimension divided by the pixel size (in X and Y separately).

For the reason explained above, you can automatically adjust the X and Y dimensions to the nearest values that agree with this equation when the number of pixels is adjusted in X or Y.

#### **Rotation**

Use this field to change the rotation factor applied to the image. The value is stored into the image transformation matrix.

## **Affinity**

Use this field to change the affinity factor applied to the image. The value is stored into the image transformation matrix.

#### **File Size**

Displays the size of the image file in bytes. It changes with the number of pixels in X or Y.

#### **OK**

If you are satisfied with the current parameters, click OK. The image header updates and the Image Location Editor dialog box then closes.

#### **Cancel**

If you wish to exit, click Cancel. The Image Location Editor dialog box then closes.

<span id="page-29-0"></span>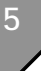

# **View Image Attributes dialog box**

The View Image Attributes dialog box provides options to choose what is supported in each of the MicroStation views:

- Image Border (to graphically highlight selected images and/or the active image in a view)
- Images (to allow or inhibit the display of images in a view)
- Rotation (to allow images to be displayed with a rotation in a view)
- Transparency (to allow or inhibit the transparency capability in a view)
- Translucency (to allow or inhibit the translucency capability in a view)

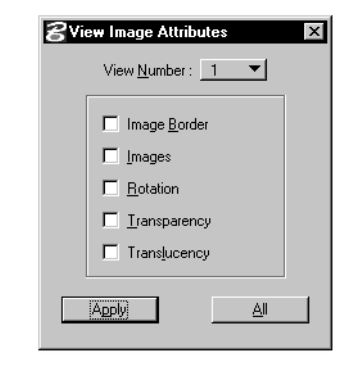

*View Image Attributes dialog box*

> ✍ The ON/OFF status of each check button for each view is saved with a project.

## **View Number**

Used to specify the view that acquires the attributes.

# **Apply**

Used to apply the present attributes to the specified view by updating this view.

# **All**

Used to apply the present attributes to all views.

## **Image Border**

If you turn Image Border on for a view, all the selected images or the active image will be graphically highlighted in this view.

Selected images are highlighted with a solid border. The active image is highlighted with a dashed border in the element highlight color.

#### **Images**

Controls the visibility of all raster images in the specified view.

Turning on the Images toggle for a view yields three effects:

- The on or off status of each image attached to the selected view is restored from memory.
- The status displays in the left column of the image list box. (See ["Image Manager dialog box" on page 5-3.](#page-2-0))
- The selected view is redrawn accordingly.

Turning off the Images toggle yields three effects:

- The on or off status of every image attached to the selected view is saved into memory.
- For all images, the off status (empty field in the left column) displays in the image list box.
- The selected view is redrawn accordingly, for example, with no raster images.

## **Rotation**

Turns on or off the image rotation capability for the specified view. If on, images display in a view with a rotation. If off, images cannot display in a view with a rotation.

## **Transparency**

Turns on or off the transparency for all raster images in the specified view. If the transparency mechanism is on for a view, all pixels of this image that have a color number that belongs to the transparency set do not display in this view. Overlapping images stacked underneath can be seen through holes made of transparent pixels.

The transparency mechanism functions for a given image only if:

• Transparent is on in the Transparent Colors settings box for this image. (See "Transparent Colors dialog box" on page 6-18.)

AND

• Transparency is on for this view.

Turning on the Transparency for a view yields three effects:

- The transparent color list (if any) of every image attached to this view is restored from memory.
- The status "t" displays in the right column of the Image Manager list box.
- The specified view is redrawn accordingly.

Turning off the Transparency for a view yields three effects:

- The transparent color list (if any) of every image attached to this view is saved into memory.
- For all images that belong to the specified view, a dash (-) displays in the right column of the Image Manager list box.
- The specified view is redrawn accordingly, for example, without a transparent effect.

## **Translucency**

Turning on or off the Translucency for a view turns the capability of displaying images with translucent colors on or off in this view.

Use the Translucent Colors dialog box to define translucent colors for an image (See "Translucent Colors dialog box" on page 6-20).

If the translucency mechanism is ON for a view, all pixels of this image that have a color number that belongs to the translucency set do not display in this view. You can see overlapping images and those stacked underneath can be seen through holes made of translucent pixels.

The translucency mechanism functions for a given image only if:

• Translucency is on in the Translucent Colors settings box for this image (See "Translucent Colors dialog box" on page 6-20).

AND

Translucency is on for this view.

Turning on the Translucency for a view yields three effects:

- The translucent color list (if any) of every image attached to this view is restored from memory.
- The status "r" is displays in the right column of the Image Manager list box.
- The specified view is redrawn accordingly.

Turning off the Translucency for a view yields three effects:

- The translucent color list (if any) of every image attached to this view is saved into memory.
- For all images that belong to the specified view, a dash (-) displays in the right column of the Image Manager list box.
- The specified view is redrawn accordingly, for example, without a translucent effect.

# **Image Control tool box**

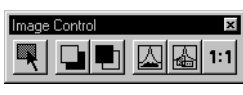

*Image Control tool box*

The Image Control tool box includes all necessary tools to select images and to control the display of images in the MicroStation view.

# **Select Images / Active Image tool**

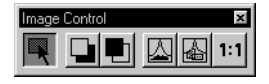

*Select Images / Active Image tool*

Use this tool for selecting images in MicroStation views or choosing the active image. Click to select; double-click on the image to make it active. Click an empty space for deselecting all images, double-click an empty space for no active image. See ["Selecting images" on page 5-6](#page-5-0) and ["Choosing the active image"](#page-7-0)  [on page 5-8,](#page-7-0) for procedures.

# **Bring Images to Front tool**

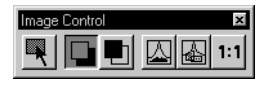

*Bring Images to Front tool*

Displays the specified image on top of all other overlapping images in the specified view.

## ➤ **To bring an image to the top**

- 1. Select Bring Images to Front.
- 2. Identify the target image in the target view.

# **Send Images to Back**

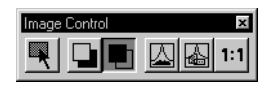

*Send Images to Back tool*

Send Images to Back displays all other overlapping images in the view on top of the specified image.

## ➤ **To position an image last**

- 1. Select Send Images to Back.
- 2. Identify the target image in the target view.

# **Fit Images to View**

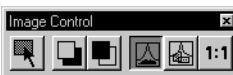

*Fit Images to View tool*

Displays the specified images at a scale such that they fit in the view.

## ➤ **To fit an image**

- 1. Select Fit Images to View.
- 2. Identify the target image in the target view.

The location where the data point is entered also defines the new Window Center.

# **Fit All Images to View tool**

Displays all visible images from the list associated with the view within the display window for the specified view. Optionally, also fits design files present in the view.

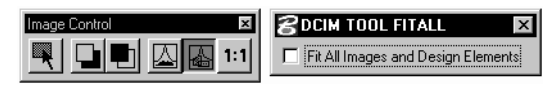

*Fit All Images to View and the Tools Settings*

## **Fit All Images to View - Used with Fit All Images and Design Elements**

When ON, Fit All Images and Design Elements allows a fit of the active design file and all displayed images (where the display attribute is turned on).

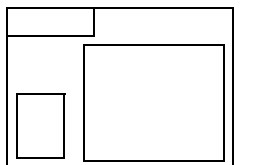

*Result of Fit All Images to View*

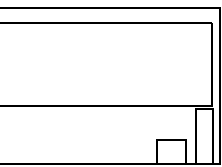

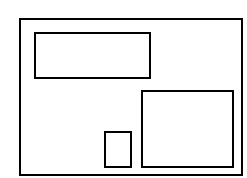

Images

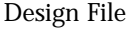

*Result of Fit View*

*Result of Fit All Images and Design Elements*

# **Actual Image Resolution (1:1) tool**

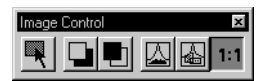

*Actual Image Resolution (1:1) tool*

Adjusts the scale of the view and displays the specified image without loss of resolution or zoom. This image displays with its actual resolution of 1:1 and the other images adjust accordingly.

When selected, Actual Resolution (1:1) prompts for a data point in a specific view. The location where the data point is entered in the view becomes the NEW "View Center." Therefore, the data point should preferably be placed at a location on the image required to be viewed at a 1 to 1 resolution.

## ➤ **To Actualize an Image and Set the New View Center**

- 1. Select Actual Resolution (1:1)
- 2. If you are prompt to "Select an Image," jump to step 3. Enter a data point anywhere in the view displaying the image you want to actualize.
- 3. If you are prompt to "Select an Image," enter a data point on the image you want to actualize. The location of the data point becomes the new View Center.
- 4. The view updates displaying the image at a 1 to 1 resolution where the location of the data point on the image is displayed in the center of the view.
- $\triangle$  If the selected image is too large to display entirely at this scale, only the center displays. It can be then panned as usual.

# **Image File tool box**

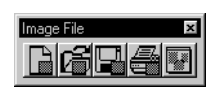

*Image File tool box*

# **New Image tool**

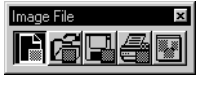

*New Image tool*

The Image File tool box includes all necessary tools to manage Image files and to open the Image Manager dialog box.

If unsaved changes to an image are going to be lost, a warning message displays and prompts you to save the changes.

Used to open the New Image dialog box and to create a new image. See ["New Image dialog box" on page 5-17](#page-16-0).

# **Open Images tool**

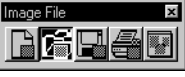

Used to open the Open Images dialog box and to open one or more existing images in one or more views. See ["Open Images](#page-18-0)  [dialog box" on page 5-19.](#page-18-0)

*Open Images tool*

# **Save Image tool**

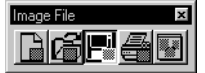

Saves changes to the active image by updating the corresponding file.

*Save Image tool*

# **Print Images tool**

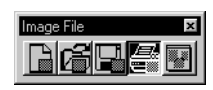

Used to open the MicroStation Plot dialog box. See "Descartes Plotting dialog boxes" on page 17-11.

*Print Images tool*

# **Image Manager Dialog tool**

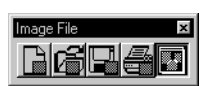

*Image Manager Dialog tool*

Used to open the Image Manager dialog box. See ["Image](#page-2-0)  [Manager dialog box" on page 5-3.](#page-2-0)